## What is TDF?

Revenu Québec's **Téléchargement des données fiscales (TDF)** service provides a secure way to automatically fill-in certain sections of your tax return – saving you time and reducing errors caused by manual data entry.

To take advantage of this feature, you'll need to enter your **Notice of Assessment (NOA) number** and ensure the following information was properly entered in the **GET STARTED** section of the tax software:

- Social Insurance Number (SIN)
- Social insuraDate of birth

Once that's done, you'll be able to download tax slips and other tax-related information right into your return!

**Note**: If you try to use the TDF feature and Revenu Québec has nothing on file for you, it might be because you're trying to download your information before Revenu Québec has had a chance to collect it, or you simply don't have any slips or other information available for download.

By waiting until the middle of March to download your slips, there's a greater chance that all of your information will be available.

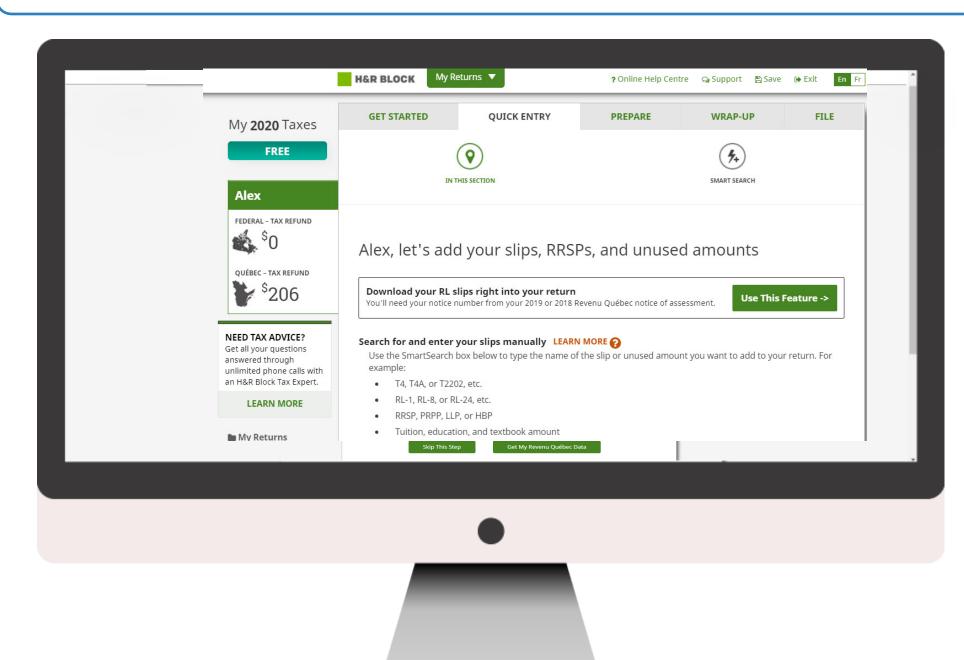

## Where can I find my Notice of Assessment number?

Your NOA number can be found in the top right corner of your most recent Notice of Assessment:

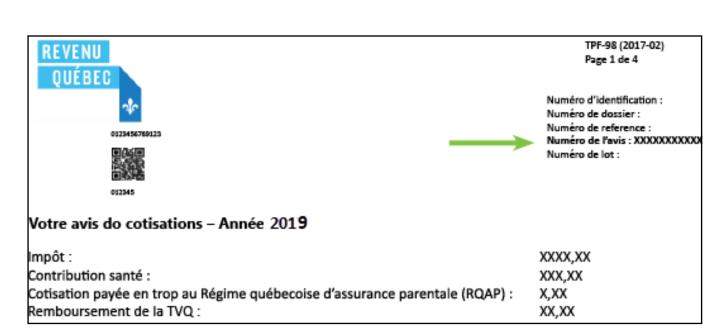

## How do I use it?

Using TDF is both quick and easy. Once you complete the **GET STARTED** section of your return, you'll find yourself on the **QUICK ENTRY** tab.

Click the **Use This Feature** button; you'll need to enter your Notice of Assessment number before your download can begin.

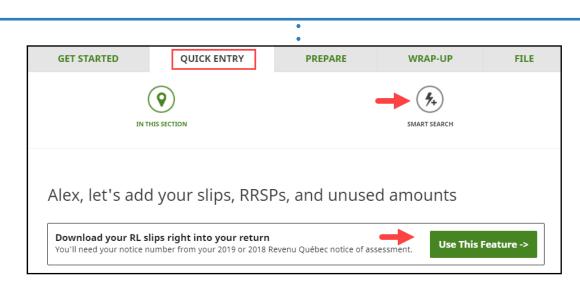

You'll need to agree to these terms and conditions

I agree to download a file containing tax data from the above documents to my software, which is outside Revenu Québec's secure environment. The data is transmitted securely to ensure its confidentiality during downloading.

I understand that, once the data has been downloaded to my software, it is my responsibility to ensure the security and confidentiality of the data, regardless of whether the software is installed on my hard drive or on an external storage device, or of whether it is accessible through the Web (for instance, in a cloud service).

I understand that it is my responsibility to choose a directory where my data will remain confidential, to make sure the data is accurate and complete before I use it (to file my income tax return, for example) and to report all my income.

You'll need your notice number to download your slips

Enter the notice number from your 2018 or 2017 Revenu Québec notice of assessment

I'll Enter My Slips Myself

If successful, you'll have the chance to review the slips and other information you downloaded. If everything looks accurate and you'd like to use it in your return, click the **Accept** button. Should you choose to click the **Refuse** button, **none** of the information you downloaded from Revenu Québec will be used in your return.

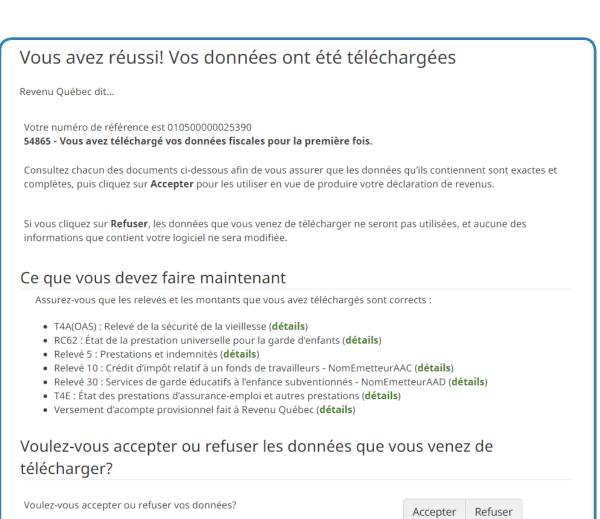

Next you'll be directed to your import summary page. This page lists all the information you downloaded and accepted into your return. You'll also be given the option to download your information a second time if you think one of your slips wasn't available the first time around, or if you think Revenu Québec has an amended slip for you.

Wouldn't you know it that's all there is to using the

Wouldn't you know it, that's all there is to using the TDF feature!